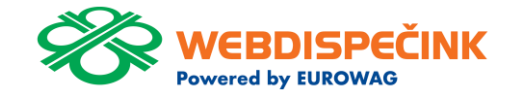

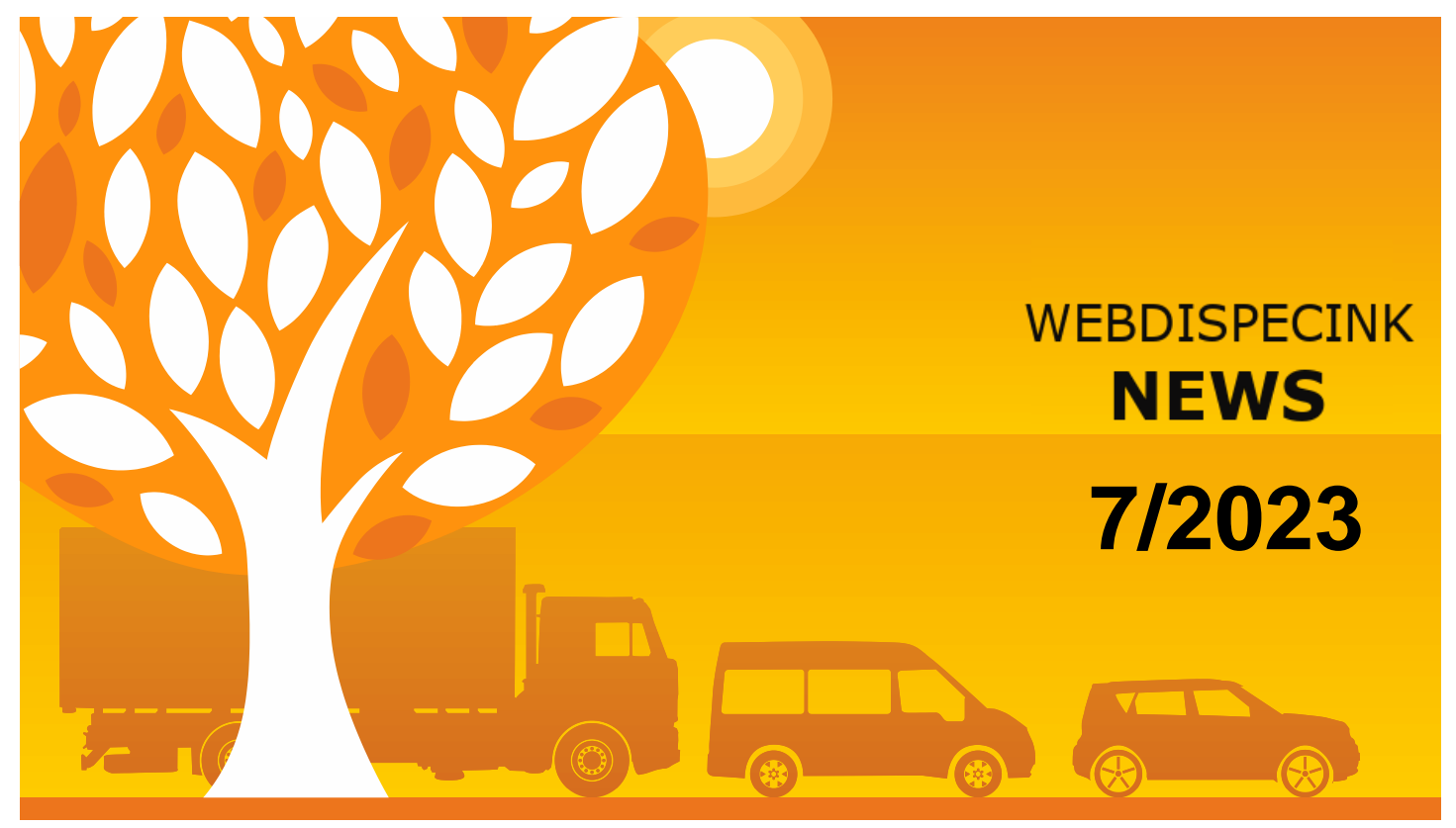

www.webdispecink.cz

# CONTENTS OF THE ISSUE

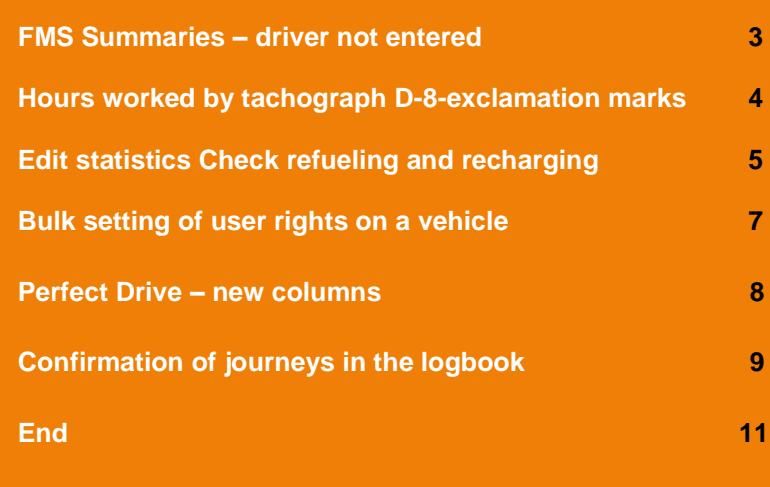

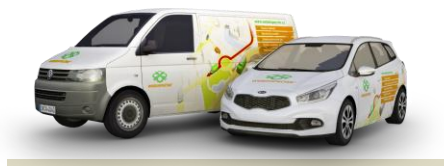

Editorial Office Address: Princip a.s. Hvězdova 1689/ 2a 140 00 Praha 4 – Nusle

email: webdispecink.tlm@eurowag.com

### NEWS – FMS Summaries – driver not entered

**In FMS summary statistics we added a row with data where no driver was entered.**

**In this case, instead of the driver's name, " driver not entered" will be displayed.** 

**Now the sum of the values in the column Driven according to the logbook and the Total distance driven reflect the km driven in logbook.**

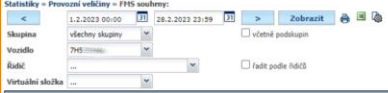

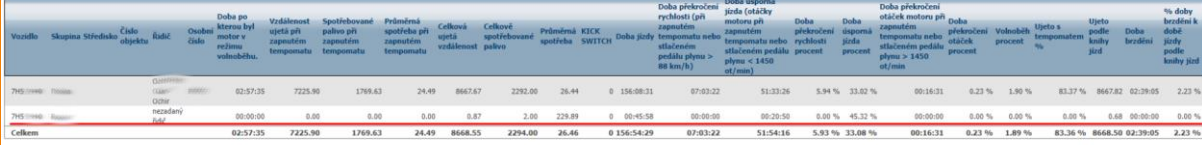

# NEWS – Hours worked by tachograph D-8-exclamation marks

**In Statistics Hours worked by tachograph D-8, exclamation marks appear for days where a complication occurs (long operation, incorrect use of the tachograph,...).**

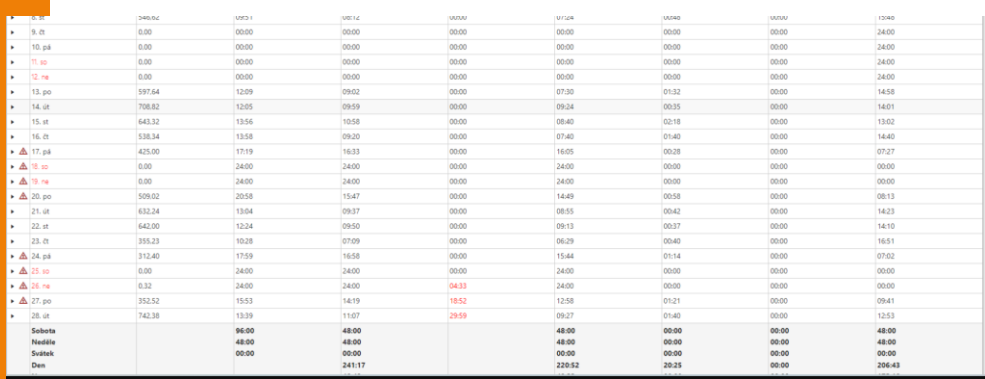

## NEWS – Edit statistics Check refueling and recharging

**We have made the following improvements for statistics Check refueling and recharging.**

**New filter for the Expected Charge (kWh) column, where you can filter by values greater than.**

**After selecting the unknown charges and then clicking the "Insert" button, a new window will open where you can set:**

- **How you want to insert transactions, i.e. the source of the unknown charge - public/corporate/home**
- **Use the price of the quantity unit - CZK/kWh**

#### Statistiky » Pohonné hmoty » Kontrola tankování a dobíjení:

 $\rightarrow$ 

Vozidlor

÷

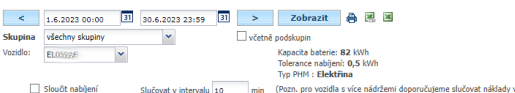

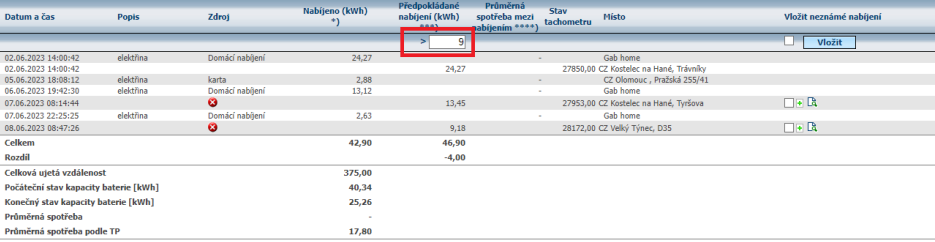

intervalu 15 min.)

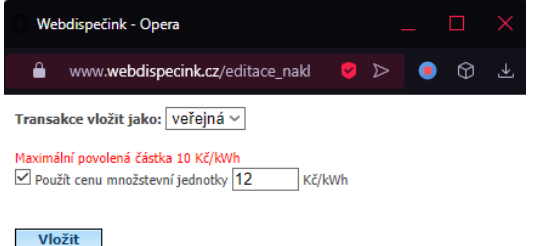

### NEWS – Edit statistics Check refueling and recharging

**If you have set the source to Home or Business, the tariff value from the business settings (Home Charging Tariff, Business Charging Tariff) is automatically pre-filled.**

**It is possible to set the Maximum Amount Allowed.**

**For this purpose, in the company settings, a new field "Maximum amount allowed" has been created in the section Charging tariff settings.**

**If the maximum allowed amount is set and the user tries to insert an amount greater than the given maximum, when inserting an unknown charge, the warning "Maximum allowed amount XX CZK/kWh" is displayed in red.**

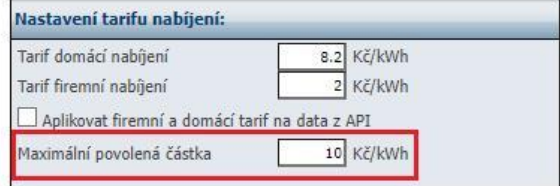

# NEWS – Bulk setting of user rights on a vehicle

**In the vehicle list, you can newly set user rights to a vehicle in bulk. Settings/Vehicles/Vehicles/Change user rights.**

**You can also filter by:**

- **username**
- **division**
- **freight center**
- **rights**

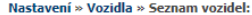

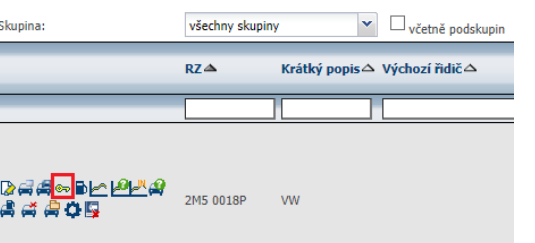

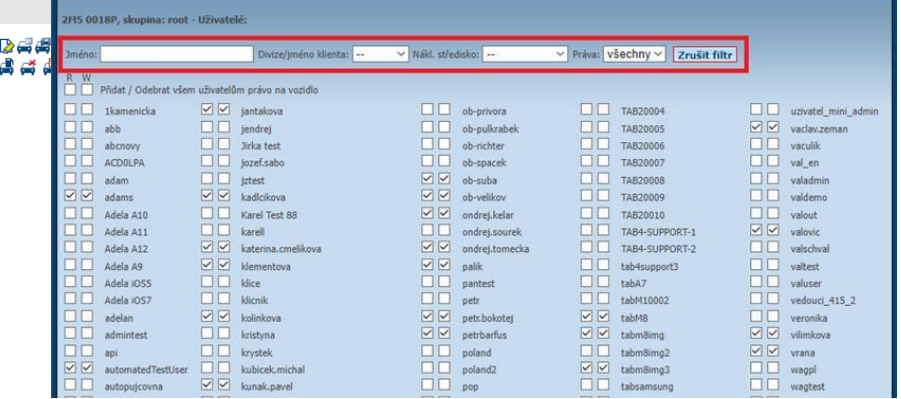

7

#### NEWS – Perfect Drive – new columns

**You have the option to set new columns in the Perfect Drive statistics:**

- **Travel time in towing mode at speed > 85 km/h**
- **Factory brand**
- **Car model**
- **Registration date**

**Columns are not displayed by default, it is necessary to set the columns in the column settings and save.**

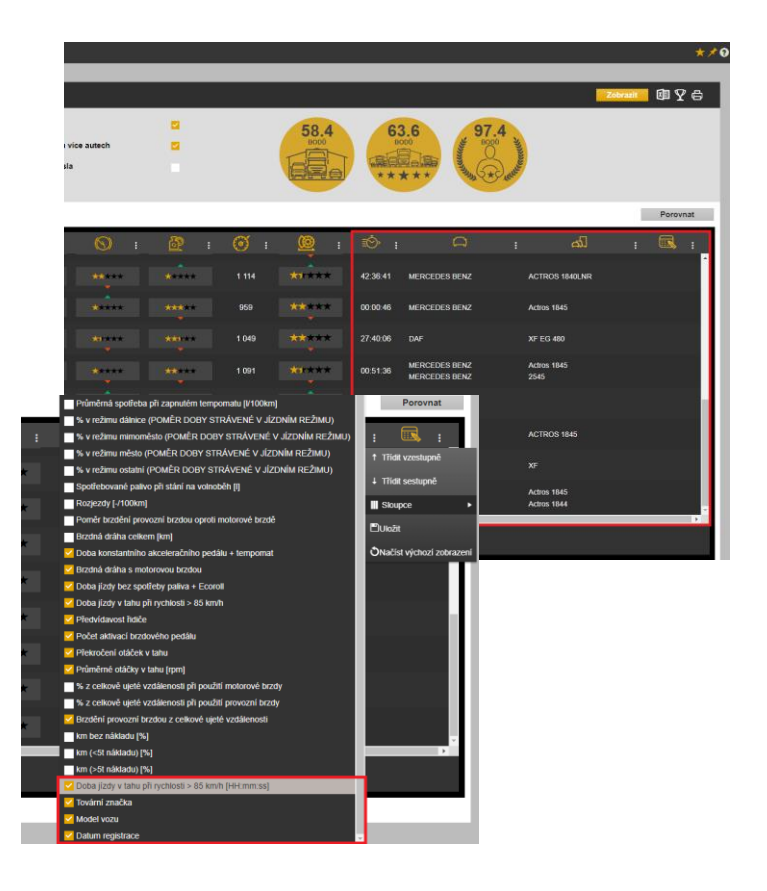

# NEWS – Confirmation of journeys in the logbook

**Now you have the option to confirm individual journeys by the driver in the logbook.**

**If the user has set the tree in the Driver list mode, than the button has the function – Confirm journeys.**

**In case, you have drivers taking turns on the vehicles, each driver can confirm his/her rides.**

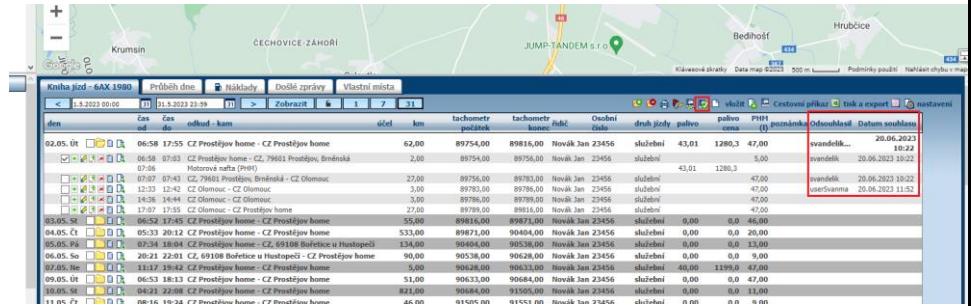

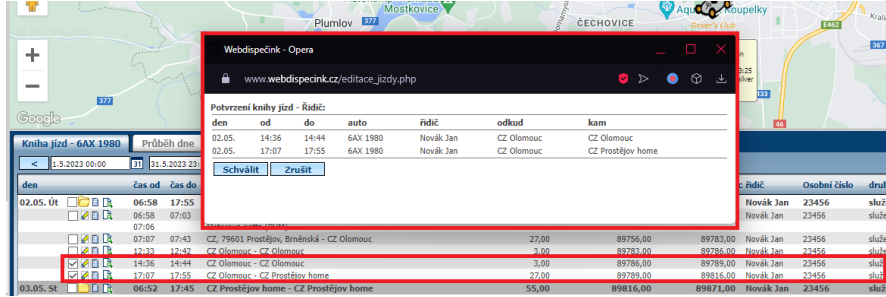

# NOTICE – Confirmation of journeys in the logbook

**If you have set up a tree in Vehicle List mode, Vehicle Tree:**

**If specific journeys are selected, the button has a function - Confirm journeys.**

**If no rides are selected, the button has the function - Confirm Logbook.**

**In the logbook you can then see the journeys agreed by the driver thanks to the new columns "Agreed" and "Date agreed".**

**The columns can be added using the "set-up" cogwheel.**

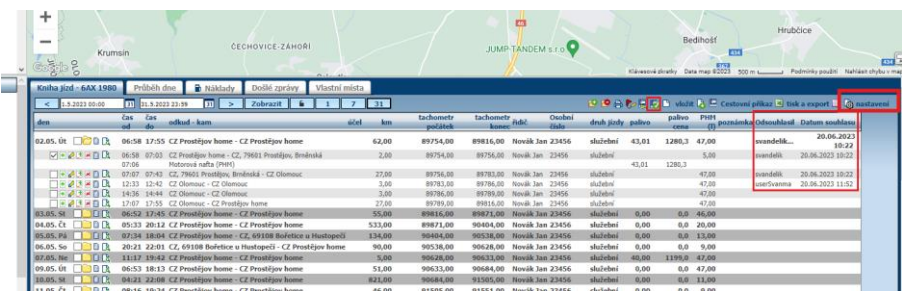

**We hope that you have found useful information in the articles in this issue of the magazine that will make working with your fleet even easier.**

**Thank you for your trust.**

# **CONTACTS**

#### **System provider**

**PRINCIP a.s. Hv**ě**zdova 1689/ 2a 140 00 Praha 4 - Nusle IČ 41690311 DIČ CZ41690311**

#### **Working hours**

**Mo - Th 07:30 – 16:30 Fr 07:30 – 16:30** **SW technical support Princip a.s. – provozovna Olomouc Ladova 389/10 779 00 Olomouc Phone: +420 233 555 111 Email: webdispecink.tlm@eurowag.com www.webdispecink.cz**

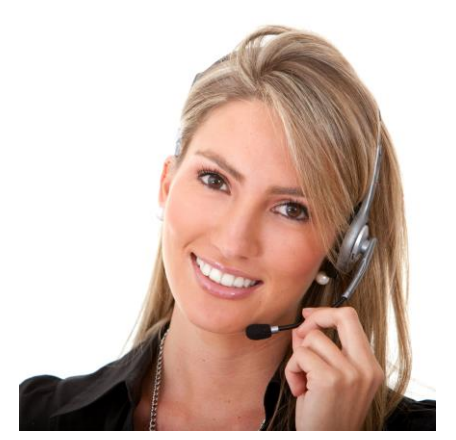